# **Analysis of a circular loaded area resting on different soil layers**

# **Contents**

# Page

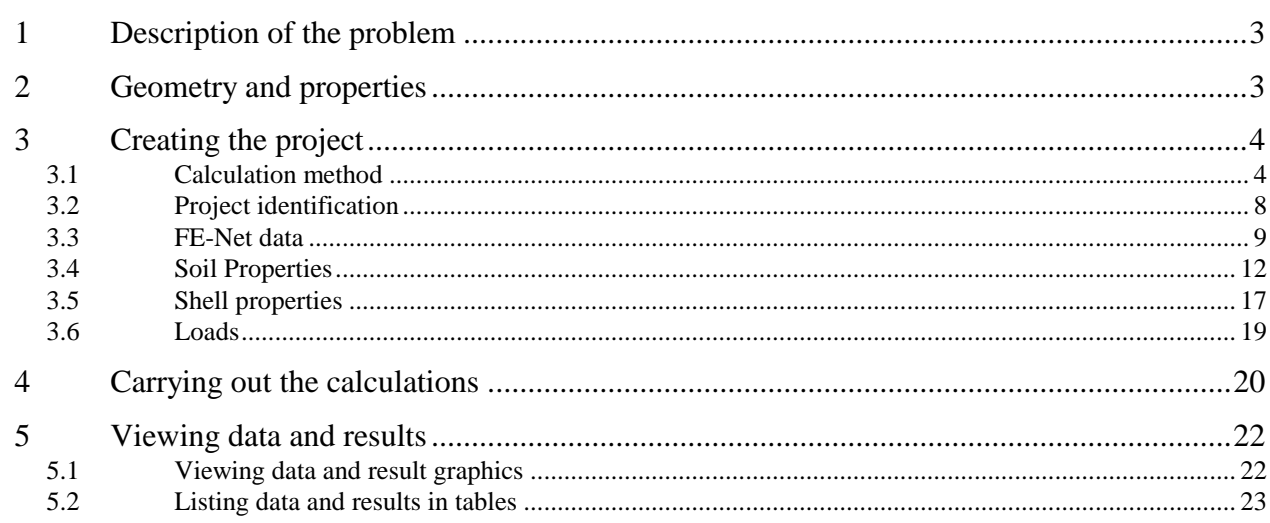

#### <span id="page-2-0"></span>**1 Description of the problem**

An example of a loaded area resting on different soil layers is selected to illustrate some features of *ELPLA* for analyzing shell elements using circular and annular elements.

#### <span id="page-2-1"></span>**2 Geometry and properties**

A circular loaded area of a radius *a*=5 [m] acting on three different soil layers as shown in [Figure 1.1.](#page-2-2)

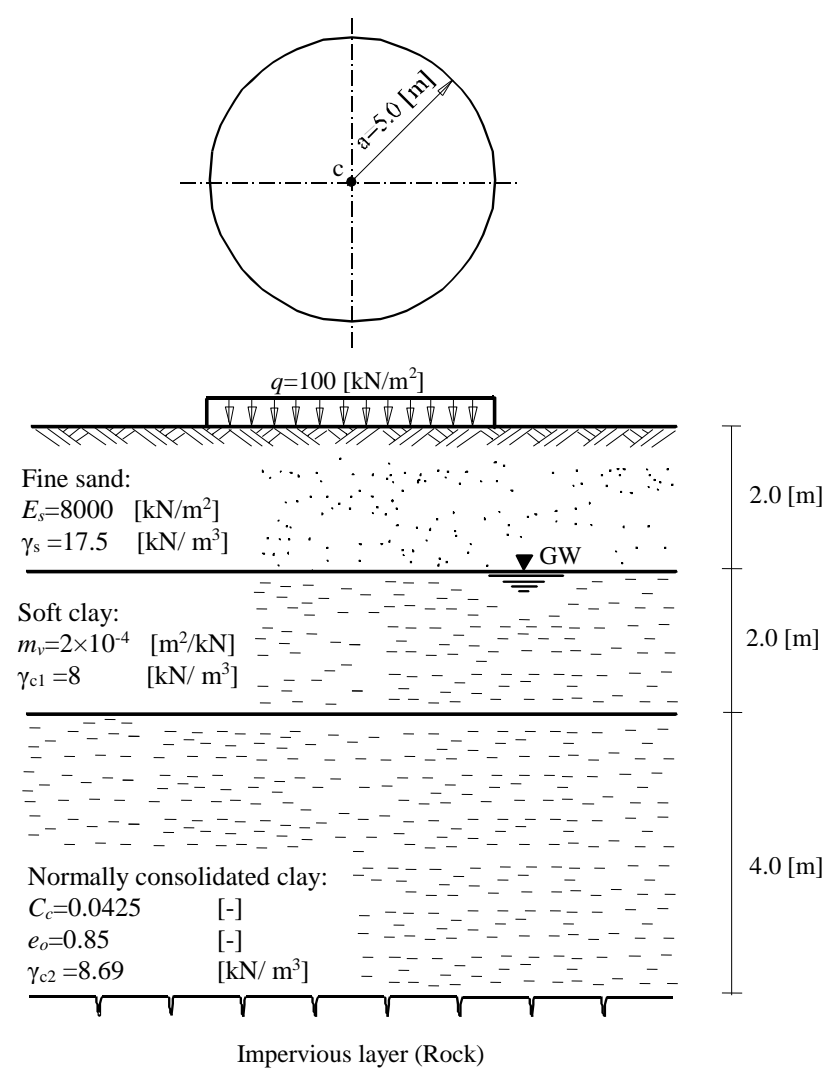

<span id="page-2-2"></span>Figure 1.1 Soil profile under the circular loaded area

# <span id="page-3-0"></span>**3 Creating the project**

In this section, the user will learn how to create a project for analyzing a circular loaded area resting on different soil layers. The project will be processed gradually to show the possibilities and abilities of the program. To enter the data of the example, follow the instructions and steps in the next paragraphs.

#### <span id="page-3-1"></span>**3.1 Calculation method**

Choose "New Project" command from the "File" menu. The following "Calculation Methods" wizard appears, [Figure 1.2.](#page-3-2) This wizard will help the user to define the analysis type and the calculation method of the problem through a series of Forms. The first Form of "Calculation Methods" wizard is the "Analysis Type" Form [\(Figure 1.2\)](#page-3-2).

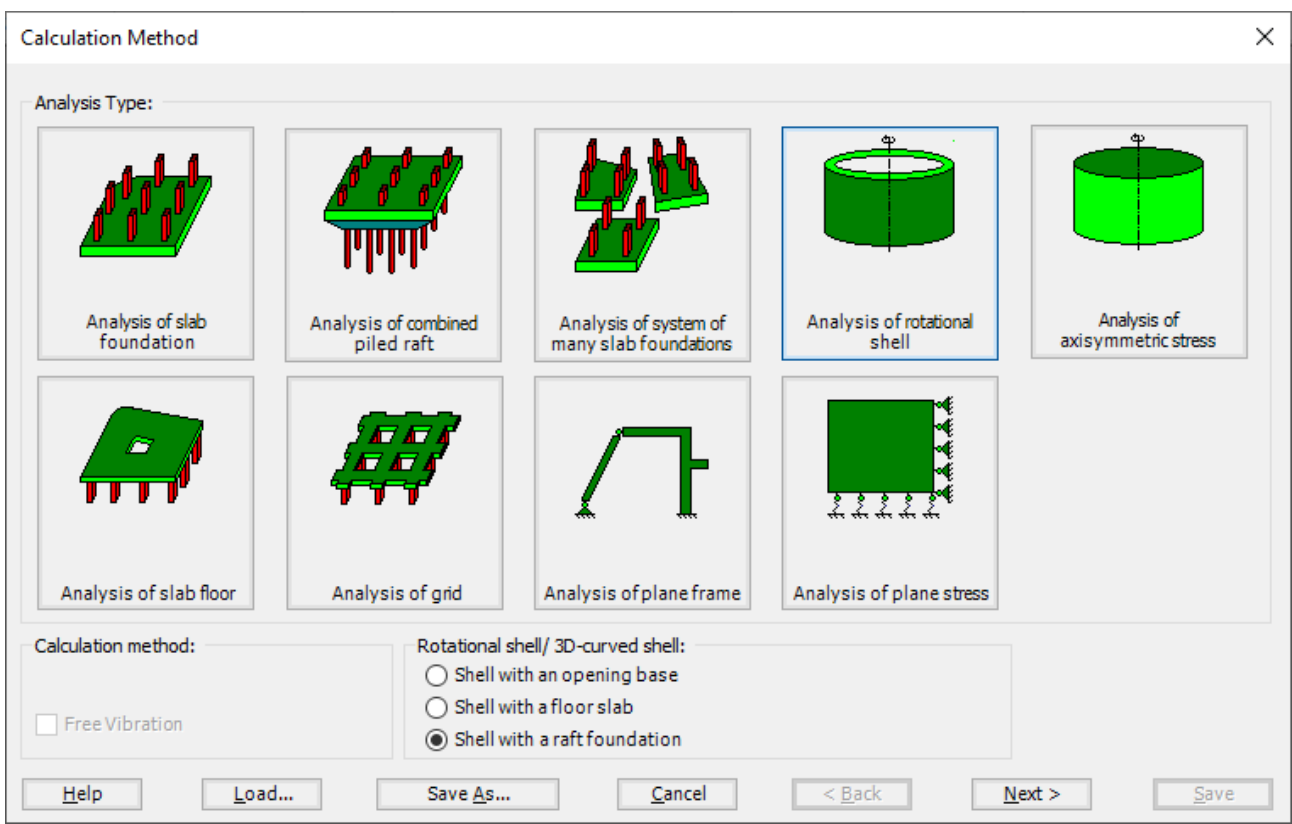

<span id="page-3-2"></span>Figure 1.2 "Analysis Type" Form

As the analysis type is a circular loaded area problem, select "Analysis of rotational shell" button, and check "Shell with a raft foundation" option, then click "Next" button to go to the next Form. After clicking "Next" button, the "Calculation Methods" Form appears, [Figure 1.3.](#page-4-0)

To define the calculation method:

- Select the calculation method "9-Flexible Foundation"
- Select the subsoil model as "Layered soil model"
- Click "Next" button to go to the next Form

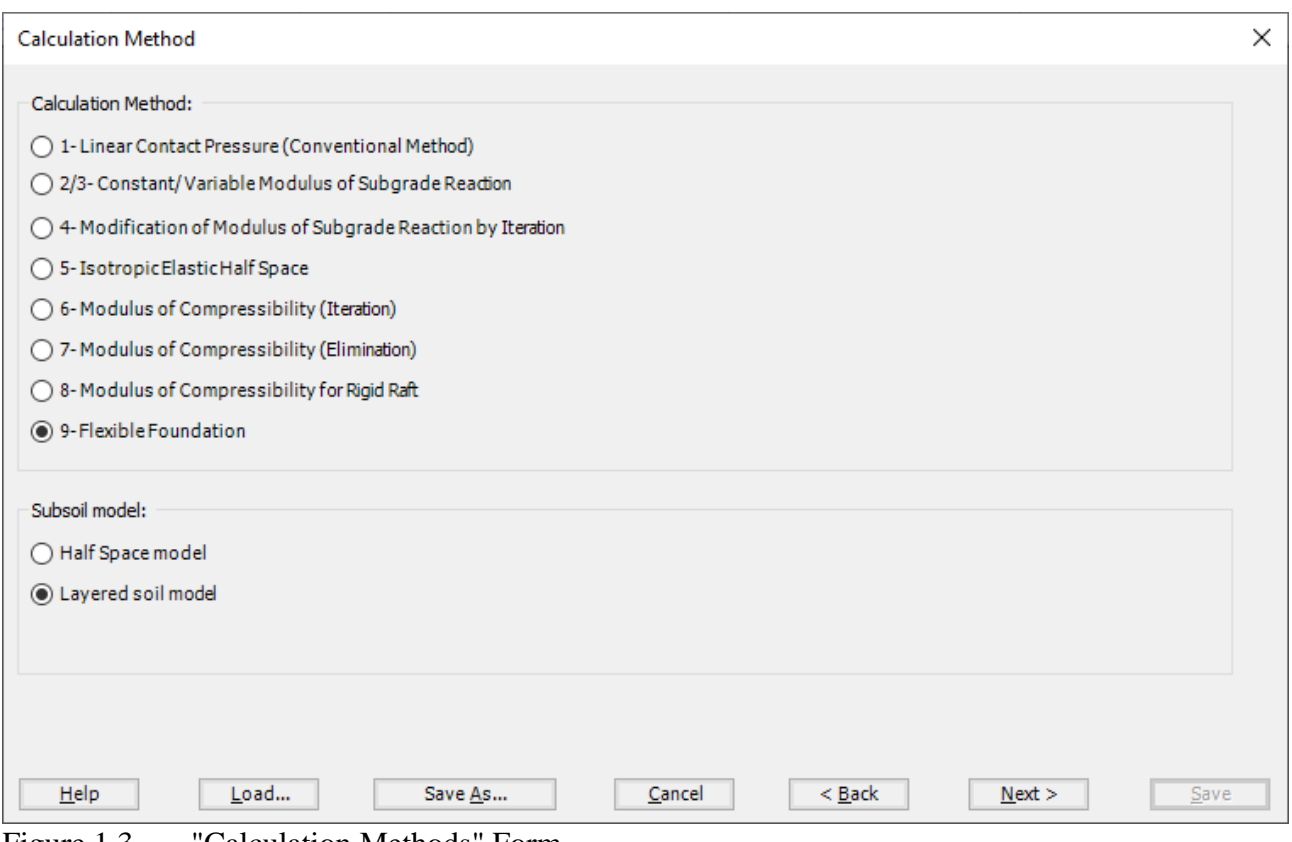

<span id="page-4-0"></span>Figure 1.3 "Calculation Methods" Form

The last Form in the wizard is the "Options" Form, [Figure 1.4.](#page-5-0) In this Form, *ELPLA* displays some available options corresponding to the chosen numerical model, which differ from model to other. Since no option will be considered in the analysis, click the "Save" button.

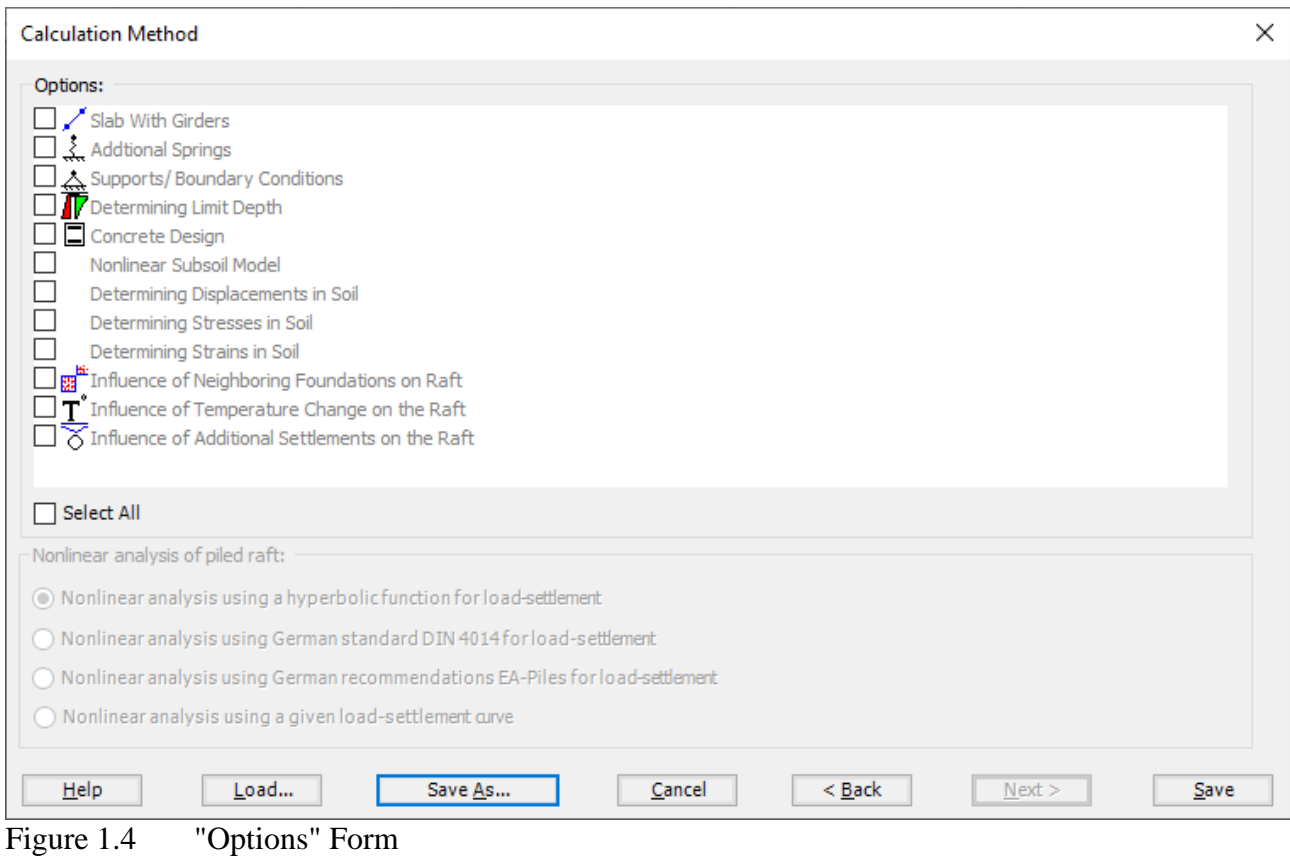

<span id="page-5-0"></span>After clicking "Save" button, the "Save as" dialog box appears, [Figure 1.5.](#page-6-0) In this dialog box type a file name for the current project in "File name" edit box. For example, type "Circular loaded area ". *ELPLA* will use automatically this file name in all reading and writing processes.

| Save As                       |                                              |                             |                       | ×            |
|-------------------------------|----------------------------------------------|-----------------------------|-----------------------|--------------|
| $\leftarrow$                  | « ELPLA 12.2 Projects > Tutorial > Example 1 | Ō<br>$\checkmark$           | Search Example 1<br>Q |              |
| Organize $\blacktriangledown$ | New folder                                   |                             |                       | 距 ▼<br>◉     |
| Α                             | ᄉ<br>Name                                    | Date modified               | Type                  | Size         |
|                               |                                              | No items match your search. |                       |              |
|                               |                                              |                             |                       |              |
|                               |                                              |                             |                       |              |
|                               |                                              |                             |                       |              |
|                               |                                              |                             |                       |              |
|                               |                                              |                             |                       |              |
|                               |                                              |                             |                       |              |
|                               |                                              |                             |                       |              |
| U                             |                                              |                             |                       |              |
| File name:                    | Circular loaded area                         |                             |                       | $\checkmark$ |
| Save as type:                 | Isolated slab foundation-files (*.PO1)       |                             |                       | $\checkmark$ |
| $\land$ Hide Folders          |                                              |                             | $S$ ave               | Cancel<br>ä, |

<span id="page-6-0"></span>Figure 1.5 "Save as" dialog box

*ELPLA* will activate the "Data" Tab. In addition, the file name of the current project [Circular loaded area] will be displayed instead of the word [Untitled] in the *ELPLA* title bar.

#### <span id="page-7-0"></span>**3.2 Project identification**

The user can enter three lines of texts to describe the problem and the basic information about the task. These texts are required only for printing and plotting the data and results. Project identification does not play any role in the analysis. The three lines are optionally and maybe not completely entered. To identify the project, choose "Project Identification" command from the "Data" Tab. The dialog box in [Figure 1.6](#page-7-1) appears.

In this dialog box

- Type the following line to describe the problem in the "Title" edit box: "Analysis of a circular loaded area resting on different soil layers"
- Type the date of the project in the "Date" edit box
- Type the word "Axisymmetric Structures and Tanks" in the "Project" edit box
- Click "Save" button

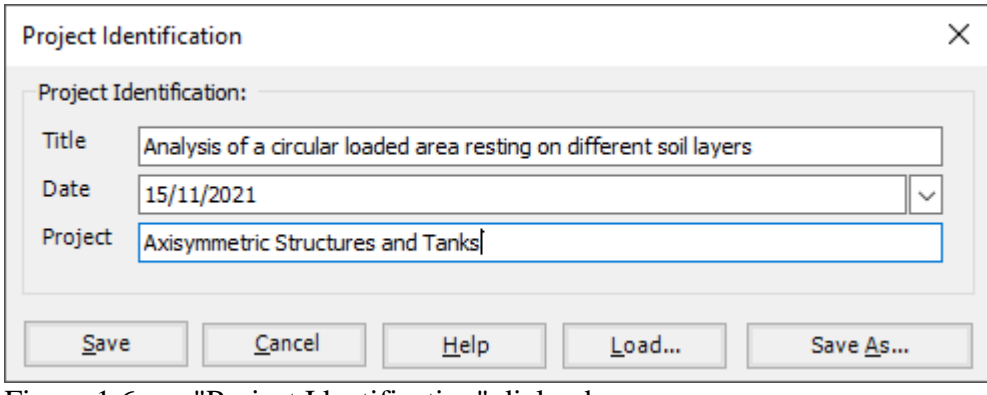

<span id="page-7-1"></span>Figure 1.6 "Project Identification" dialog box

#### <span id="page-8-0"></span>**3.3 FE-Net data**

For the given problem, the shell has a circular shape with a radius of  $a=5$  [m] and is divided into 10 segments. *ELPLA* has different procedures for defining the FE-Net.

To define the FE-Net for this shell, choose "FE-Net Data" command from the "Data" Tab. "Analysis of rotational shell" wizard appears as shown in [Figure 1.7.](#page-8-1) This wizard will guide you through the steps required to generate a FE-Net. The first Form of the wizard is the "Shell type" Form, which contains a group of templates of different shapes of shells. These net templates are used to generate standard nets.

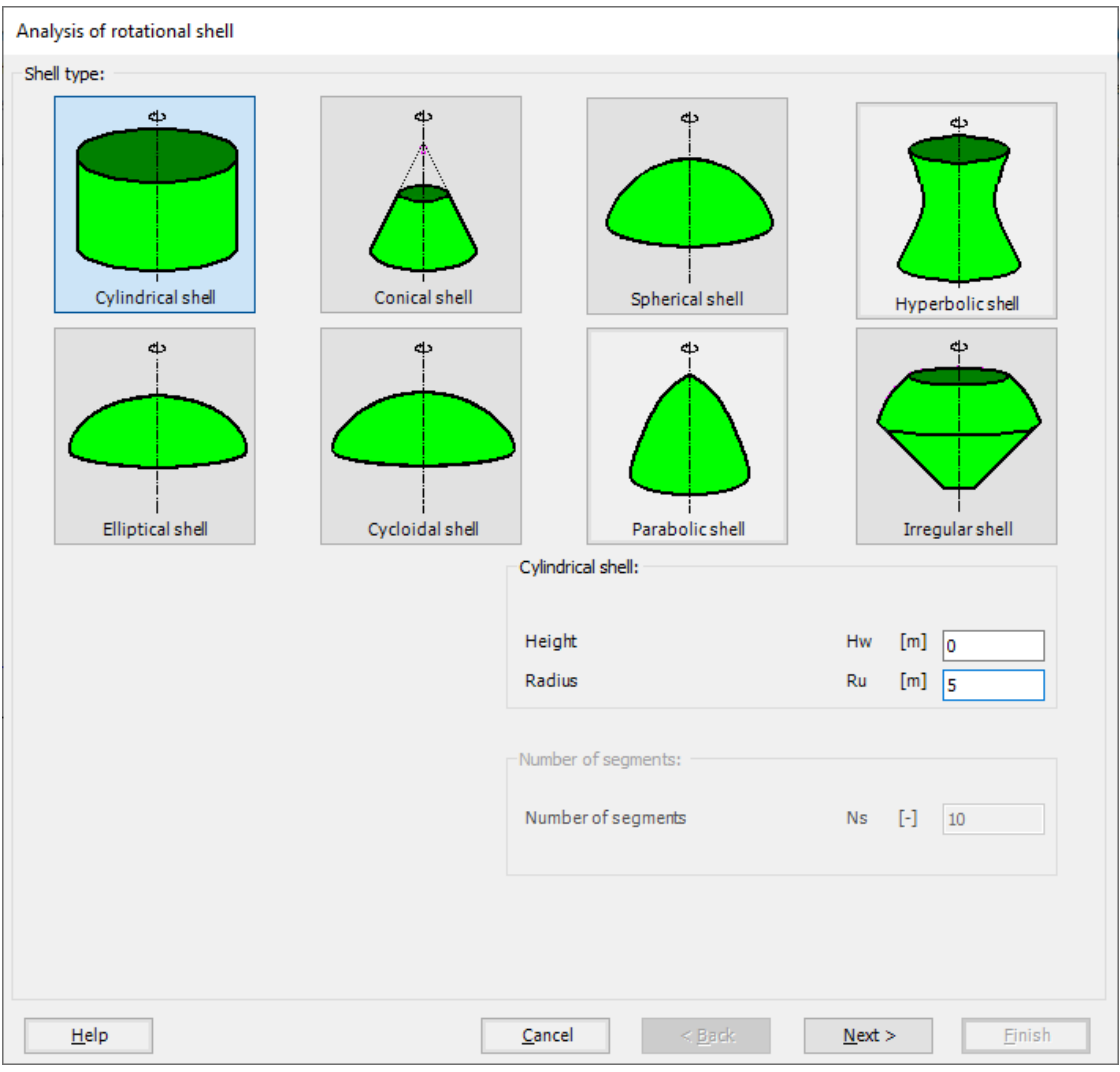

<span id="page-8-1"></span>Figure 1.7 "Analysis of rotational shell" wizard with "Shell type" Form

To generate the FE-Net

- In the "Shell type" options choose "Cylindrical shell" button
- Type 0 in the "Height" edit box, as the example is a circular plate
- Type 5 in the "Radius" edit box
- Click "Next" button to go to the next Form

After clicking "Next" in "Analysis of rotational shell" wizard, the following "Net of Base" Form appears [Figure 1.8.](#page-9-0)

To edit the grid spacing in *x*-direction, do the following steps in "Grid in *x*-direction" frame:

- Choose "Constant grid interval" check box
- Type 10 in the "No. of grid intervals" edit box

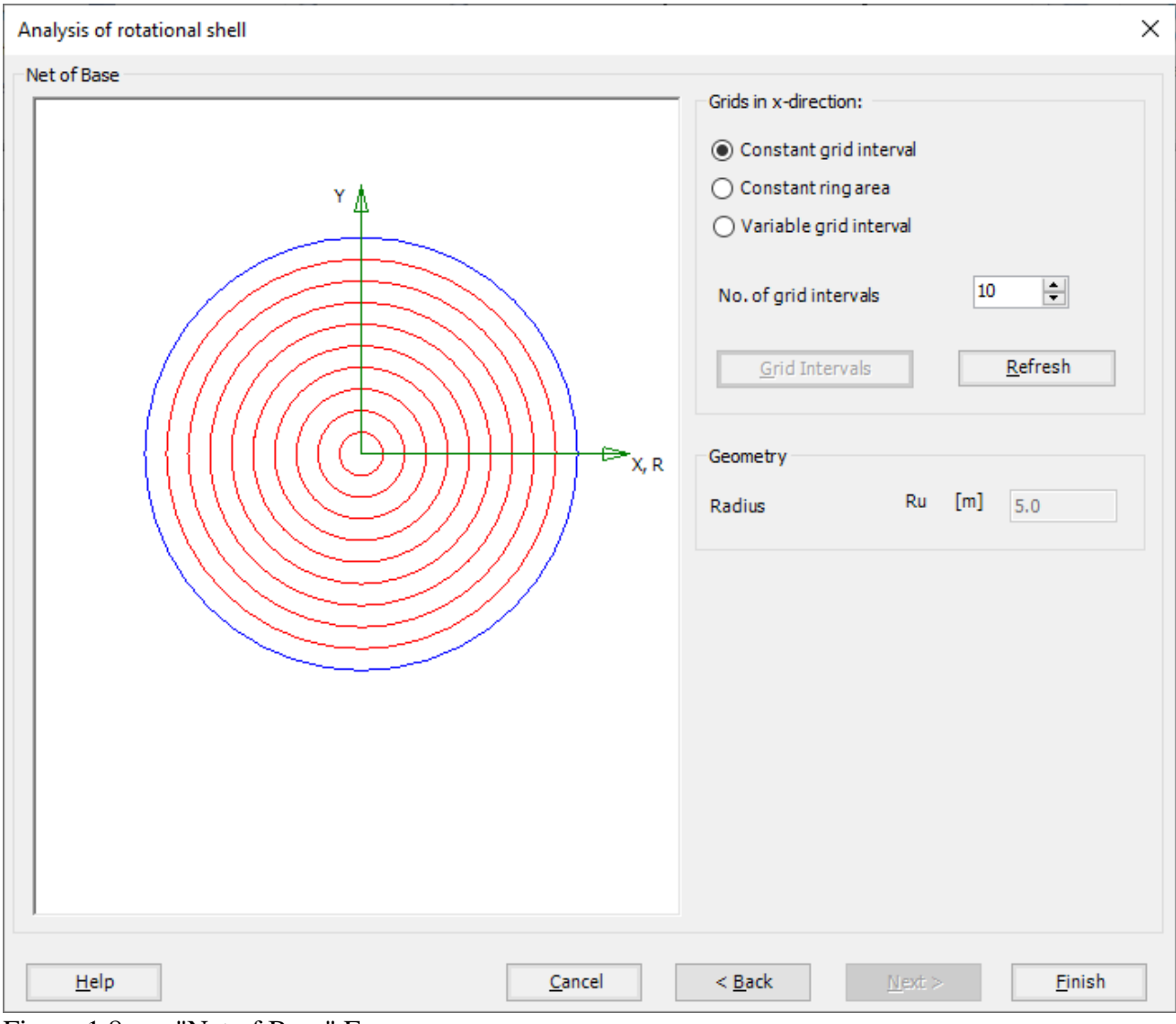

<span id="page-9-0"></span>Figure 1.8 "Net of Base" Form

*ELPLA* will generate a sector from the circular area with 10 circular elements. The following window in [Figure 1.9](#page-10-0) appears with the generated net.

| ÷<br>File                             | $\Box$ $\Box$ $\neq$   ELPLA - [Circular loaded area]<br>×<br>76 LJ 18<br>鹼<br>$\land$ 2<br>FE-Net Data<br><b>Edit FE-Net</b><br>Setting<br>View |     |                                                    |     |          |     |     |            |                                                                                                    |           |        |  |      |               |  |  |               |
|---------------------------------------|----------------------------------------------------------------------------------------------------|-----|----------------------------------------------------|-----|----------|-----|-----|------------|----------------------------------------------------------------------------------------------------|-----------|--------|--|------|---------------|--|--|---------------|
| $\mathbb {F}$<br>FE-Net<br>Generation | Slab Corners<br>Opening Corners<br>Reference Corners *                                                                                           |     | Connectivity Nodes EP References v<br>Slab Corners |     |          |     |     |            | Node Coordinates PD Opening Corners Q Zoom In Q Zoom Window / Zoom Upper Right / Zoom Lower Left<br>$\overline{\mathbf{r}}$<br>$\boldsymbol{z}$<br>Q Zoom Out 23 Move<br>Zoom Upper Left<br>Close<br>Redraw<br>Undo<br>100 Original Size Zoom % 100 ▼ 200m Lower Right |           |        |  |      |               |  |  |               |
| <b>FE-Net Generation</b>              | Graphically                                                                                                    |     |                                                    |     | In table |     |     |            |                                                                                                    |           | Window |  | Undo | Refresh Close |  |  |               |
|                                       | 0.5<br>0.0                                                                                                    | 1.0 | 1.5                                                | 2.0 | 2.5      | 3.0 | 3.5 | 4.0<br>4.5 |                                                                                                    | 5.0       |        |  |      |               |  |  | $\wedge$      |
| $\ _{0.8}$<br>$\ 0.0\ $<br>$\langle$  |                                                                                                    |     |                                                    |     |          |     |     |            |                                                                                                    | <b>In</b> |        |  |      |               |  |  | $\rightarrow$ |
| $r[m] = 11.4$ $z[m] = 1.6$            |                                                                                                    |     |                                                    |     |          |     |     |            |                                                                                                    |           |        |  |      |               |  |  |               |

<span id="page-10-0"></span>Figure 1.9 Generated FE-Net

After finishing the generation of the FE-Net, do the following two steps:

- Choose "Save" command from "File" menu in [Figure 1.9](#page-10-0) to save the data of the FE-Net
- Choose "Close" command from "File" menu in [Figure 1.9](#page-10-0) to close the "FE-Net" window and return to *ELPLA* main window

#### <span id="page-11-0"></span>**3.4 Soil Properties**

In *ELPLA,* there are three different soil models with several calculation methods. Therefore, the soil properties for each method are required to be defined according to the used soil model. In the current example, the soil model, which is used in the analysis, is a "Layered Soil Model". This model requires that the subsoil have to be defined by boring logs. In the example, the boring log has multi-layers with different soil materials. The geotechnical data for each layer is unit weight of the soil γ*<sup>s</sup>* and modulus of Elasticity for loading *E<sup>s</sup>* and reloading *W<sup>s</sup>* or Compression index *Cc* and recompression index *Cr*.

To define the soil properties, choose "Soil Properties" command from "Data" Tab. The following "Soil Properties" Window in [Figure 1.10](#page-11-1) appears with a default-boring log.

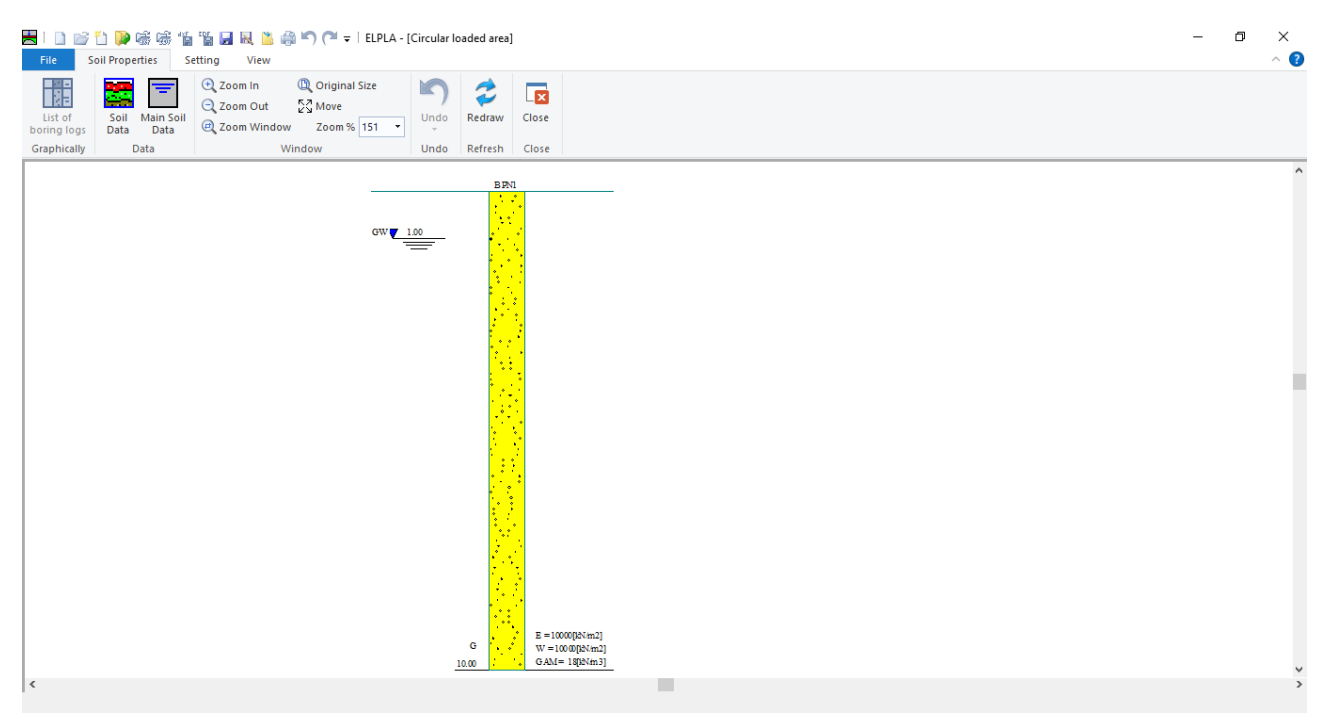

Figure 1.10 "Soil Properties" window with a default-boring log

<span id="page-11-1"></span>In [Figure 1.10,](#page-11-1) soil properties are defined through the "Data" menu, which contains the following two commands:

- "Soil Data" command defines the individual boring logs
- "Main Soil Data" command defines the general data for all soil layers

To enter the soil properties for the boring log of the current example

- Choose "Soil Data" command from "Data" menu in the window of [Figure 1.10.](#page-11-1) The following dialog box in [Figure 1.11](#page-12-0) with default-boring log data appears

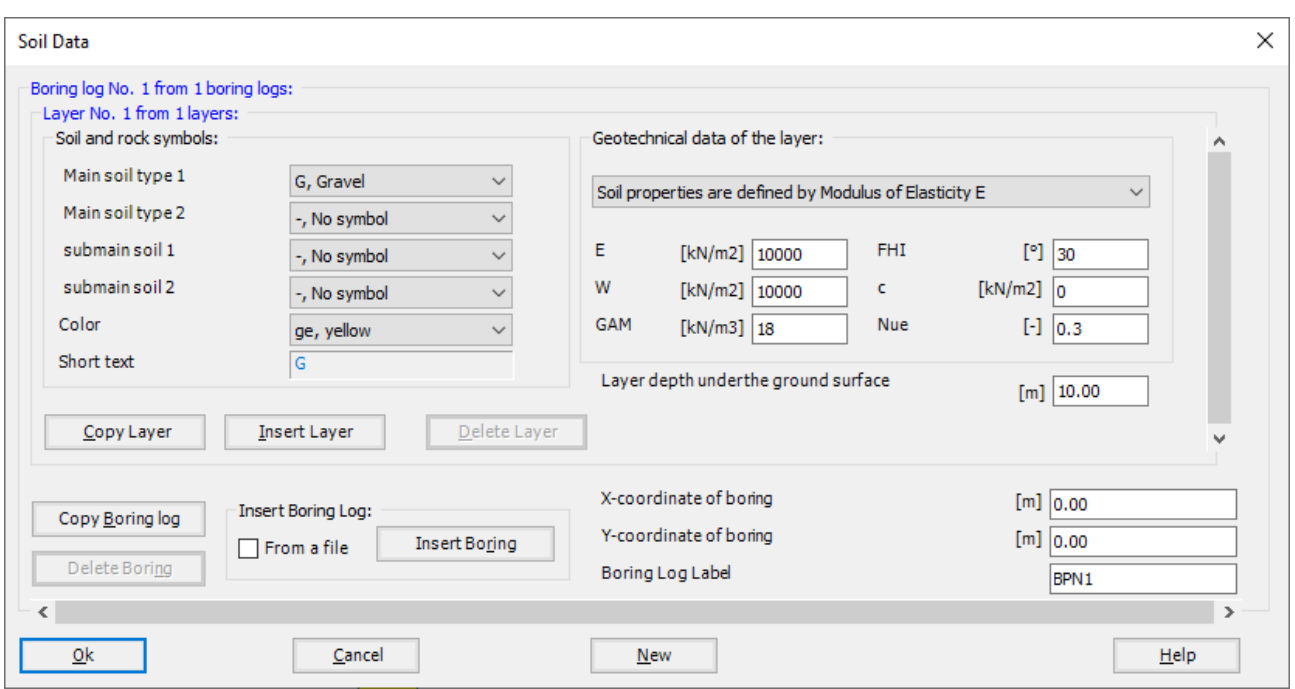

<span id="page-12-0"></span>Figure 1.11 "Soil data" dialog box with default-boring log data

In the "Geotechnical data of the layer" dialog group box in [Figure 1.11,](#page-12-0) Soil properties are defined by Modulus of compressibility, define the geotechnical data of the first soil layer of the boring log as follows:

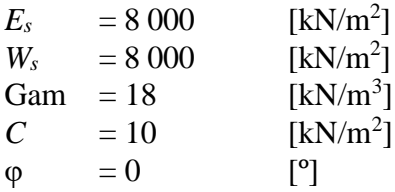

Due to the presence of the ground water, the soil above the ground water level has a differential unit weight from the soil under that level. Therefore, the layer depth of the first layer is taken to be 2 [m], which is equal to the ground water level. Now, type this value in "Layer depth under the ground surface" edit box.

In order to draw the soil layers by different symbols according to the German Standard DIN 4023, the soil type and color for each layer must be defined.

To define the soil type and color for the first layer, select "fS, Fine sand" as the soil type in "Main soil type 1" combo box in "Soil and rock symbols" dialog group box in [Figure 1.11.](#page-12-0) The color of the fine sand layer according to the German Standard DIN 4023 will be automatically created. The user can change this color. In addition, a short text "fS" will be automatically created for the fine sand.

To enter the second layer of the boring log

- Click "Copy Layer" button in [Figure 1.11.](#page-12-0) A layer that has the same properties of the first layer will be copied
- Use the vertical scrollbar to move to the second soil layer. Layer No. will be typed automatically at the upper-left corner of the main dialog box of soil layers as a head title
- Change the value of the unit weight of the soil for the second soil layer from 18  $[kN/m<sup>3</sup>]$ to 8 [kN/ $\mathrm{m}^{3}]$
- Change the value "*ES*" and "*Ws*" from 8000 [kN/m<sup>2</sup>] to 5000 [kN/m<sup>2</sup>]
- Change the value of the layer depth under the ground surface from  $2 \text{ [m]}$  to  $4 \text{ [m]}$
- From "Soil and rock symbols" dialog group box, Change "fS, Fine sand" into "T, Clay" as the soil type of the second layer is clay

To enter the third layer

- Click "Insert Layer" button in [Figure 1.11,](#page-12-0) then a layer will be inserted
- Use the vertical scrollbar to move to the third soil layer
- In "Geotechnical data of the layer" dialog group box in [Figure 1.11,](#page-12-0) Soil properties are defined by Compression Index *Cc*, define the geotechnical data of the clay layer as follows:

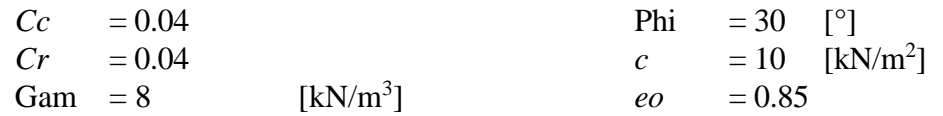

- Select "T, Clay" as the soil type in "Main soil type 1" combo box in "Soil and rock symbols" dialog group box
- Type 8 in the "Layer depth under the ground surface" edit box

Note that the unit weight of the soil is used to determine the uniform load  $q$  [kN/m<sup>2</sup>] on the circular area, which is equal to  $\gamma_s \times d_f$ .

Now all data and parameters for the boring log [\(Figure 1.12\)](#page-14-0) have been entered.

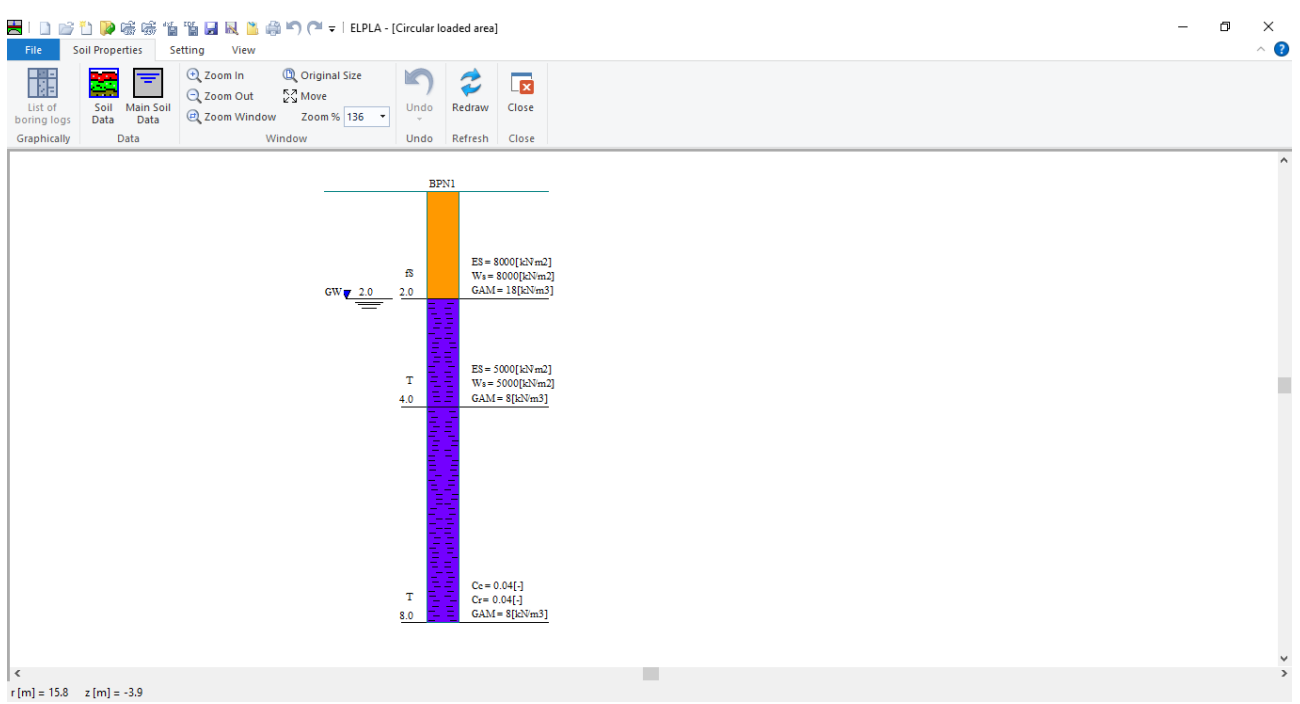

<span id="page-14-0"></span>Figure 1.12 boring log

To enter the main soil data for all layers, choose "Main Soil Data" command from "Data" menu in [Figure 1.10.](#page-11-1) The following dialog box in [Figure 1.13](#page-15-0) appears with default main soil data. The main soil data for the current example, which are required to be defined, are the settlement reduction factor  $\alpha$  [-] and the groundwater depth under the ground surface  $G<sub>w</sub>$  [m]. Any other data corresponding to main soil data are not required for this example. Therefore, the user can use the default values.

In the dialog box of [Figure 1.13,](#page-15-0) enter the settlement reduction factor  $\alpha$  [-] and the groundwater depth under the ground surface *G<sup>w</sup>* [m]. Then click "OK" button.

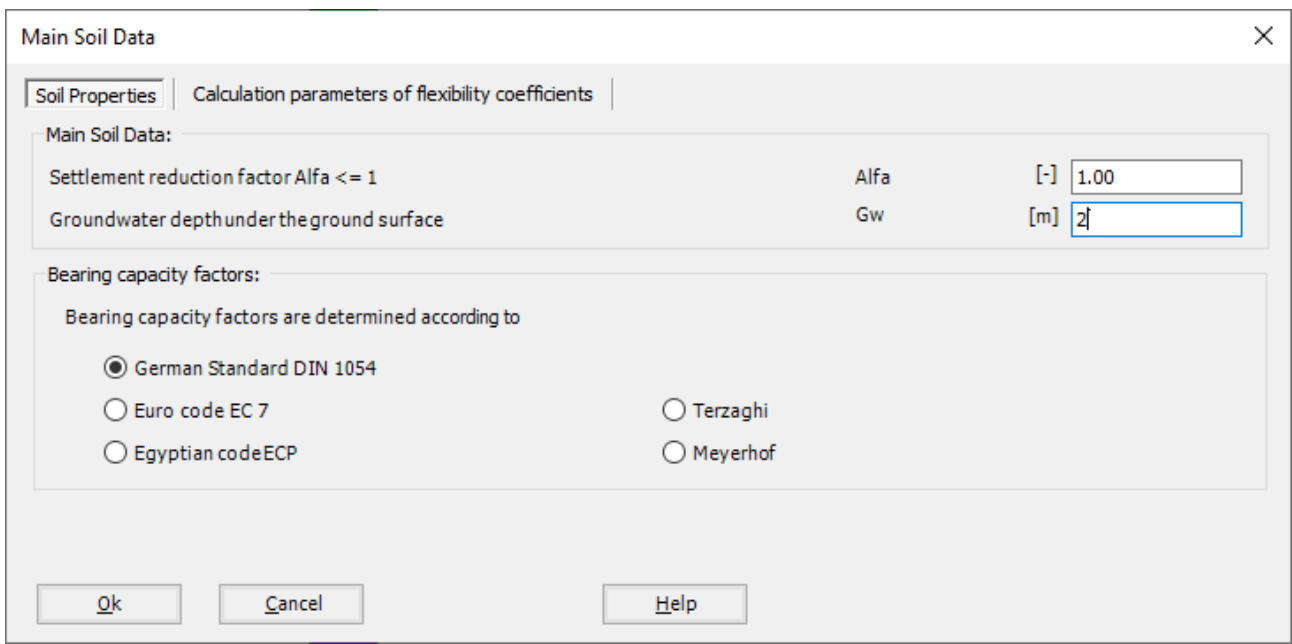

<span id="page-15-0"></span>Figure 1.13 "Main Soil Data" dialog box

After entering all data and parameters of the boring log, do the following two steps:

- Choose "Save" command from "File" menu in [Figure 1.10](#page-11-1) to save the data of boring logs
- Choose "Close" command from "File" menu in [Figure 1.10](#page-11-1) to close "Soil properties" window and return to *ELPLA* main window

#### <span id="page-16-0"></span>**3.5 Shell properties**

To define the shell properties, choose "Shell Properties" command from "Data" Tab. The following window in [Figure 1.14](#page-16-1) appears with default shell properties. The data of shell properties for the current example, which are required to be defined, are element groups, and the unit weight of the shell. Any other data corresponding to shell properties in the program menus are not required for this example.

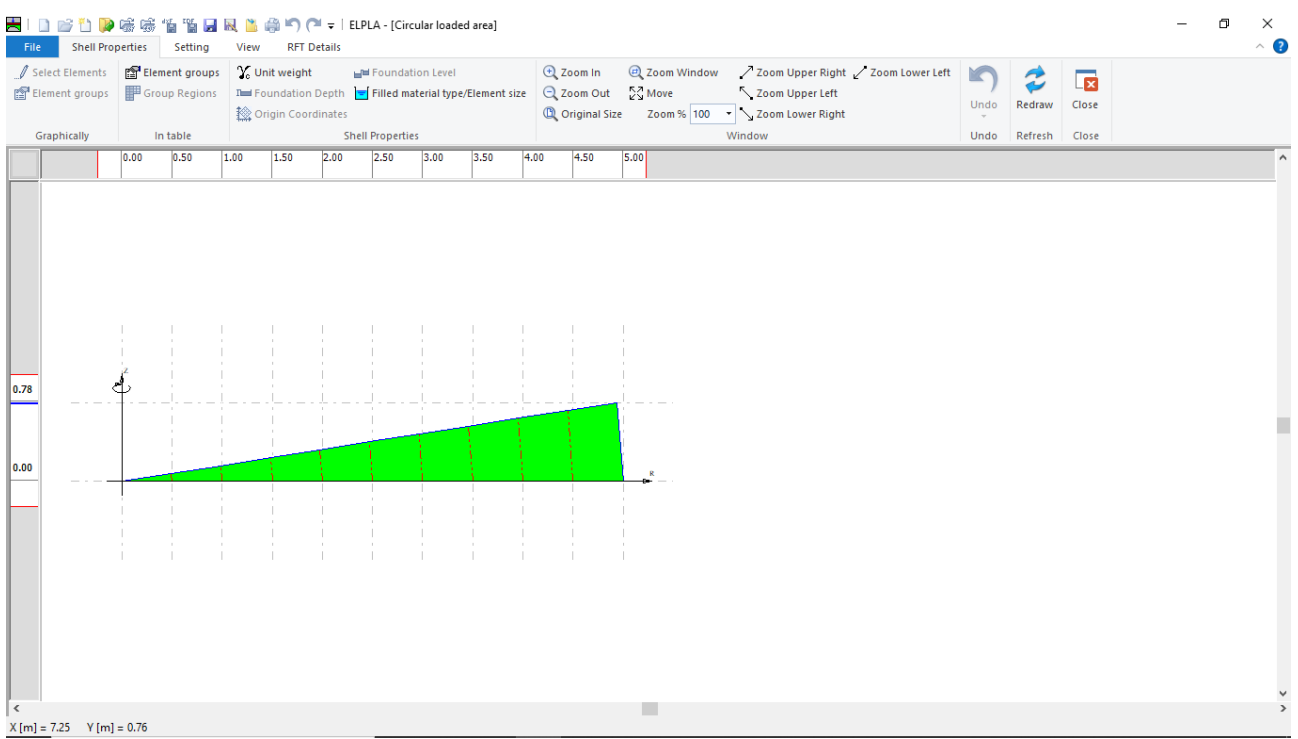

<span id="page-16-1"></span>Figure 1.14 "Shell Properties" Window

Choose "Element groups" command from "In table" menu. The following list box in [Figure 1.15](#page-17-0) appears. In this list box, enter E-Modulus, *Poisson's* ratio and slab thickness. Then click "OK" button.

|                    |                            |                               | Defining element groups (with the same thickness and | п                | × |
|--------------------|----------------------------|-------------------------------|------------------------------------------------------|------------------|---|
| Group<br>No.       | E-Modulus<br>of slab<br>Eb | Poisson's<br>ratio<br>of slab | Slab<br>thickness                                    | <u>o</u> k       |   |
| I<br>$[\cdot]$     | [kN/m2]                    | Nue<br>H                      | d<br>[m]                                             | Cancel           |   |
| $\mathbf{1}$<br>Þ. | $2E + 07$                  | 0.25                          | 0.25                                                 | Insert           |   |
| ŵ                  |                            |                               |                                                      | Copy             |   |
|                    |                            |                               |                                                      | Delete           |   |
|                    |                            |                               |                                                      | <b>New</b>       |   |
|                    |                            |                               |                                                      | Send to Excel    |   |
|                    |                            |                               |                                                      | Paste from Excel |   |
|                    |                            |                               |                                                      |                  |   |

<span id="page-17-0"></span>Figure 1.15 "Defining element groups" list box

To enter the unit weight of the shell, choose "Unit weight" command from "Shell Properties" menu in the window of [Figure 1.14.](#page-16-1) The following dialog box in [Figure 1.16](#page-17-1) with a default unit weight of 25  $[kN/m<sup>3</sup>]$  appears. Type 400 in the "Unit weight" edit box, to define the uniform load on the circular area. Then click "OK" button.

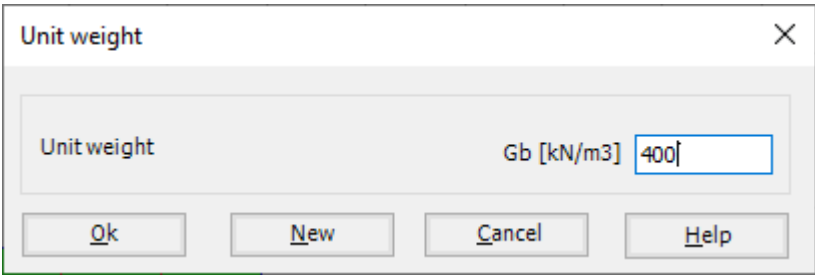

<span id="page-17-1"></span>Figure 1.16 "Unit weight" dialog box

After entering the Shell Properties, do the following two steps:

- Choose "Save" command from "File" menu in [Figure 1.14](#page-16-1) to save the shell properties
- Choose "Close" command from "File" menu in [Figure 1.14](#page-16-1) to close the "Shell Properties" window and return to *ELPLA* main window

#### <span id="page-18-0"></span>**3.6 Loads**

To define the loads, choose "Loads" command from "Data" Tab. The following window in [Figure 1.17](#page-18-1) appears. In *ELPLA*, entering loads may be carried out either numerically (in a table) or graphically using the commands of "Loads" Tab in [Figure 1.17.](#page-18-1) In this example, there is not applied load, as the load has been already defined by the unit weight of the plate.

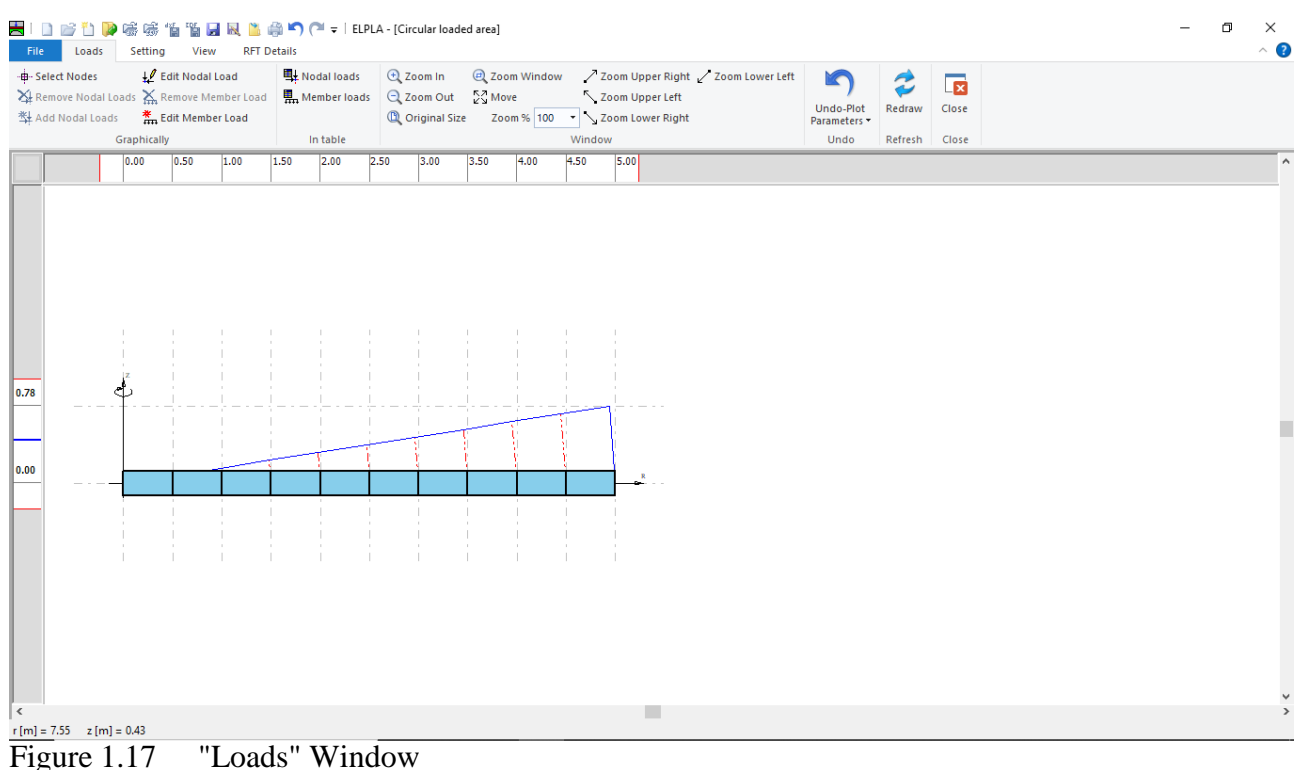

<span id="page-18-1"></span>

Do the following two steps:

- Choose "Save" command from "File" menu in [Figure 1.17](#page-18-1) to save the load data
- Choose "Close" command from "File" menu in [Figure 1.17](#page-18-1) to close the "Loads" window and return to *ELPLA* main window

Creating the project is now complete. It is time to analyze this project. In the next section, you will learn how to use *ELPLA* for analyzing projects.

#### <span id="page-19-0"></span>**4 Carrying out the calculations**

To analyze the problem, switch to "Solver" Tab, [Figure 1.18.](#page-19-1)

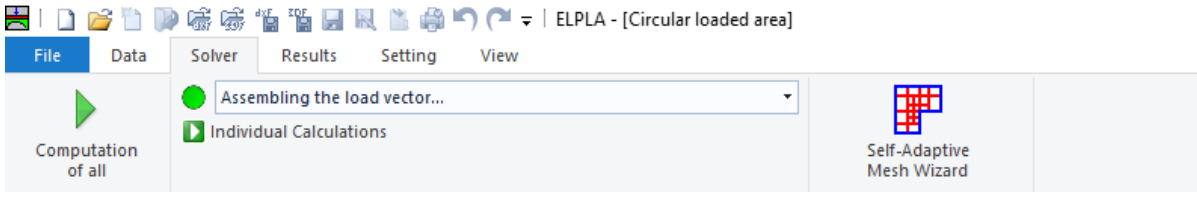

<span id="page-19-1"></span>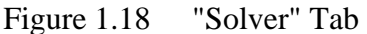

*ELPLA* will active the "Individual Calculations" list, which contains commands of all calculations. Commands of calculation depend on the used calculation method in the analysis. For this project, the items that are required to be calculated are:

- Assembling the load vector
- Determining flexibility coefficients of the soil
- Analysis of the flexible foundation
- Determining deformation, internal forces, contact pressures

These calculation items can be carried out individually or in one time

#### **Carrying out all computations**

To carry out all computations in one time

- Choose "Computation of all" command from "Solver" Tab window.
- The progress of all computations according to the defined method will be carried out automatically with displaying Information through menus and messages.

#### **Analysis progress**

Analysis progress menu in [Figure 1.19](#page-19-2) appears in which various phases of calculation are progressively reported as the program analyzes the problem. In addition, a status bar down of the "Solver" Tab window displays Information about the progress of calculation.

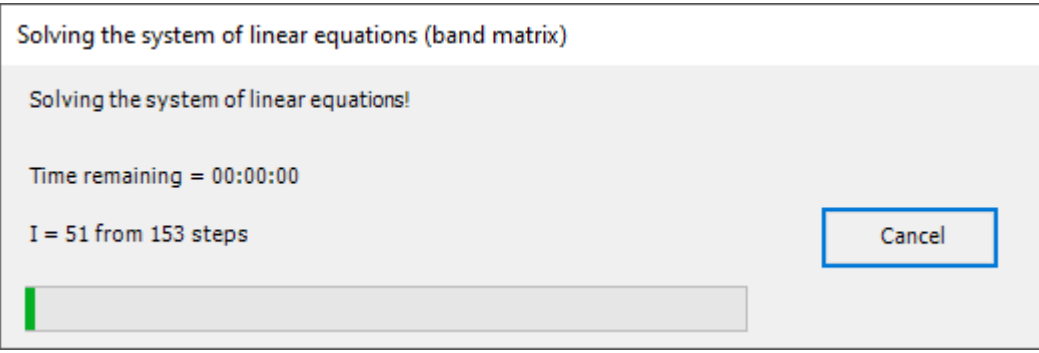

<span id="page-19-2"></span>Figure 1.19 Analysis progress menu

#### **Check of the solution**

Once the analysis is carried out, a check menu of the solution appears, [Figure 1.20.](#page-20-0) This menu compares between the values of actions and reactions. Through this comparative examination, the user can assess the calculation accuracy.

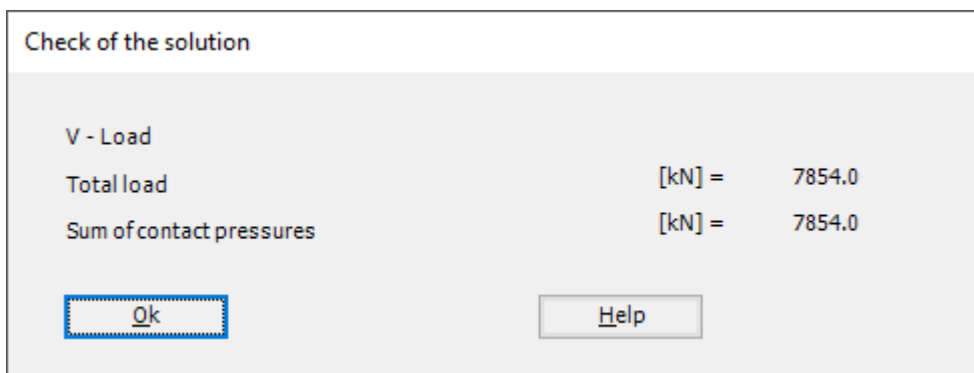

<span id="page-20-0"></span>Figure 1.20 Menu "Check of the solution"

Click "OK" button to finish analyzing the problem.

#### <span id="page-21-0"></span>**5 Viewing data and results**

*ELPLA* can display and print a wide variety of results in graphics, diagrams or tables through the "Results" Tab.

#### <span id="page-21-1"></span>**5.1 Viewing data and result graphics**

To view the data and results of a problem that has already been defined and analyzed graphically, switch to "Results" Tab [\(Figure 1.21\)](#page-21-2).

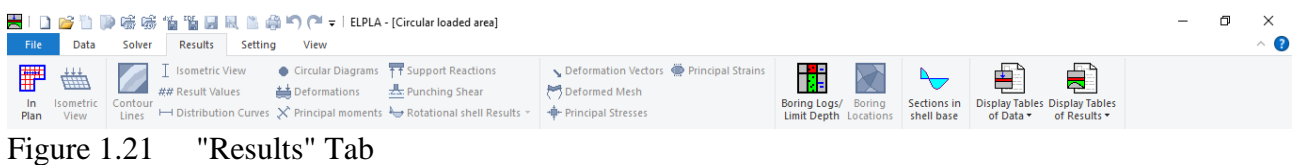

<span id="page-21-2"></span>The "Result" Tab contains the commands of drawing. These commands depend on the used calculation method in the analysis. For the current example, the commands for presenting the data and results are:

- Data in the plan
- Boring logs and limit depth
- Sections in the shell base

To view sections in shell base

- Choose "Sections in shell base" command from "Section" menu. The following option box in [Figure 1.22](#page-21-3) appears
- In the "Sections in shell base" option box, select "Base settlements w" as an example for the results to be displayed
- Click "OK" button

The Settlements are now displayed as shown in [Figure 1.23.](#page-22-1)

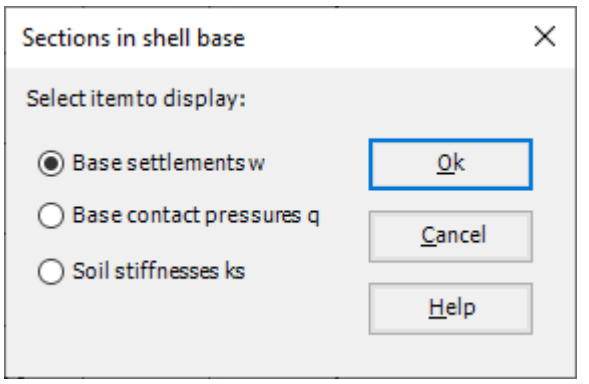

<span id="page-21-3"></span>Figure 1.22 "Sections in shell base" option box

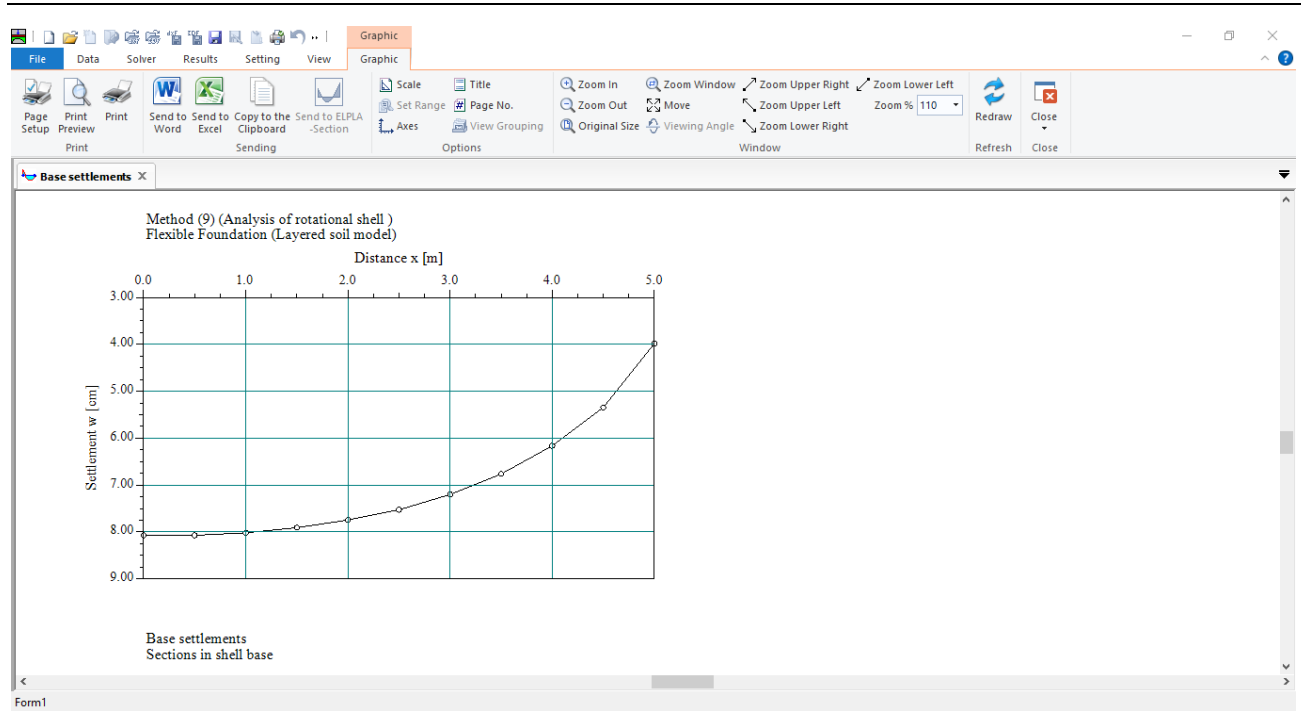

<span id="page-22-1"></span>Figure 1.23 Base settlements Sections in shell base

## <span id="page-22-0"></span>**5.2 Listing data and results in tables**

The "Result" Tab contains the commands of listing data and results. The commands for listing data and results in tables are:

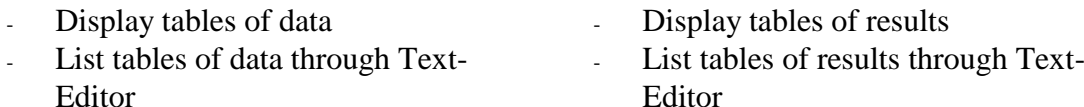

To list results in a table

- Choose "Display tables of Results" command from "List" menu. The following option box in [Figure 1.24](#page-23-0) appears
- In the "Display Tables of Results" option box, select "Settlements/Contact pressures" as an example for the result to be listed in a table
- Click "OK" button. The loading results are now listed [\(Figure 1.25\)](#page-23-1)
- Choose "Send to Excel" from "Sending" menu if you wish to export the table to a MS Excel application, [Figure 1.26](#page-24-0)

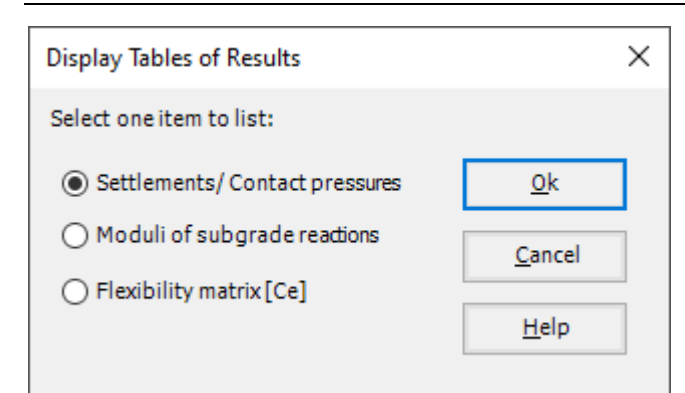

<span id="page-23-0"></span>Figure 1.24 "Display Tables of Results" option box

| File                                                                                                    | Data                                                                                                    | Solver                                                                                           | Results                                                                                                    | Setting                                                                                                    | List<br>List<br>View                                   |                                                                                                    |                     |                                                                                             |                                                  |                                          |                                            | $\Box$<br>$\times$<br>$\overline{\phantom{0}}$<br>$\land$ 3 |
|----------------------------------------------------------------------------------------------------|----------------------------------------------------------------------------------------------------|--------------------------------------------------------------------------------------------------|----------------------------------------------------------------------------------------------------|----------------------------------------------------------------------------------------------------|--------------------------------------------------------|----------------------------------------------------------------------------------------------------|---------------------|---------------------------------------------------------------------------------------------|--------------------------------------------------|------------------------------------------|--------------------------------------------|-------------------------------------------------------------|
| Page<br>Setup Preview                                                                                                    | Print<br>Print                                                                                           | W                                                                                                | X<br>Send to Send to<br>Word <b>Excel</b>                                                                                         | Ô<br>$\sigma$ <sup>6</sup><br>Paste Cut                                                                                                 | Copy to the Clipboard<br><b>X</b> Delete<br>Select All | $\overline{\phantom{a}}$<br>$\mathbf{r}$<br><b>B</b> $I$ <b>U</b> also $\overrightarrow{A}$ $\cdot$ $\overrightarrow{A}$ $\overrightarrow{A}$ | 狂狂 命 請<br>事業者<br>建建 | Next Page<br><b>↓ First Page</b><br><b>◆</b> Previous Page → Last Page<br>Page No. $0 \div$ | <b>KO</b><br>Undo<br>$\mathcal{L}_{\mathcal{F}}$ | <b>A</b> Find<br>Find Next<br>ab Replace | $\overline{\mathbf{z}}$<br>Close<br>$\sim$ |                                                             |
|                                                                                                    | Print                                                                                                    |                                                                                                  | Sending                                                                                                    |                                                                                                    | Clipboard                                              | Font                                                                                                    | Paragraph           | Preview                                                                                     | Undo                                             | Editing                                  | Close                                      |                                                             |
|                                                                                                    | Settlements/Contact pr X                                                                                 |                                                                                                  |                                                                                                    |                                                                                                    |                                                        |                                                                                                    |                     |                                                                                             |                                                  |                                          |                                            | $\overline{\phantom{a}}$                                    |
| Node<br>No.<br>L<br>H<br>$+1$<br>$\overline{\mathbf{2}}$<br>3<br>$\overline{4}$<br>5<br>6<br>$\overline{7}$<br>8<br>9<br>10<br>11<br>$\bullet$ | r<br>$[{\sf m}]$<br>5.00<br>4.50<br>4.00<br>3.50<br>3.00<br>2.50<br>2.00<br>1.50<br>1.00<br>0.50<br>0.00 | z<br>[m]<br>0.00<br>0.00<br>0.00<br>0.00<br>0.00<br>0.00<br>0.00<br>0.00<br>0.00<br>0.00<br>0.00 | Distance Distance Settlement<br>w<br>[cm]<br>3.97<br>5.35<br>6.16<br>6.75<br>7.19<br>7.51<br>7.75<br>7.92<br>8.03<br>8.09<br>8.09 | Contact<br>pressure<br>a.<br>[kN/m2]<br>100.0<br>100.0<br>100.0<br>100.0<br>100.0<br>100.0<br>100.0<br>100.0<br>100.0<br>100.0<br>100.0 |                                                        |                                                                                                    |                     |                                                                                             |                                                  |                                          |                                            |                                                             |

<span id="page-23-1"></span>Figure 1.25 List of loading data

|                          | ।⊟ ੧੶∂੶ ≠                                    |  |             |  |                |  | Book1 - Excel                                                                                  |                                                                                                    |                                            |                               | Sign in                                     | $\Box$<br>$\Box$                 | $\mathsf{X}$                                                                                                    |
|--------------------------|----------------------------------------------|--|-------------|--|----------------|--|------------------------------------------------------------------------------------------------|----------------------------------------------------------------------------------------------------|--------------------------------------------|-------------------------------|---------------------------------------------|----------------------------------|----------------------------------------------------------------------------------------------------|
|                          |                                              |  |             |  |                |  | File Home Insert Page Layout Formulas Data Review View Help Team Q Tell me what you want to do |                                                                                                    |                                            |                               |                                             |                                  | $\varphi$ Share                                                                                                    |
|                          | Clipboard                                    |  |             |  |                |  |                                                                                                | - 『 『 』 『 『 』 『 』 『 『 』 『 』 『 『 』 『 『 』 『 『 』 『 『 』 『 『 』 『 『 』 『 『 』 『 『 』 『 『 』 『 『 』 『 『 』 『 『 』 『 『 』 『 『 』 『 『 』 『 『 』 『 『 』 『 『 』 『 『 』 『 『 』 『 『 』 『 『 』 『 『 』 『 『 』 『 『 』 『 『 』 『 『 』 『 『 』 『 『 』 『 『 』 『 『 』 『 『 』 | Styles                                     | <b>Cells</b> Cells            | the control of the control of               | Editing<br>$\wedge$              |                                                                                                    |
|                          | E12 $\mathbf{v}$ : $\times$ $\mathbf{v}$ 100 |  |             |  |                |  |                                                                                                |                                                                                                    |                                            |                               |                                             |                                  |                                                                                                    |
| $\vert \equiv \vert$     | $\circ$ $\circ$                              |  | $N$ $M$ $L$ |  |                |  |                                                                                                | $K$ $J$ $I$ $H$ $G$ $F$ $E$ $D$                                                                                                    |                                            | $\mathbf{C}$ and $\mathbf{C}$ |                                             | B A                              |                                                                                                    |
|                          |                                              |  |             |  |                |  |                                                                                                | Contact<br>pressure<br>[kN/m2]                                                                                                    | Settlement Distance<br>q w<br>$[cm]$ $[m]$ | Z                             | <b>Distance</b><br><b>Contractor</b><br>[m] | <b>Node</b><br>No.<br>$\Box$     |                                                                                                    |
|                          |                                              |  |             |  |                |  |                                                                                                | 100                                                                                                    | 3.97                                       | $\mathbf{0}$                  |                                             | 5<br>$\overline{1}$              | $\begin{array}{@{}c@{\hspace{1em}}c@{\hspace{1em}}c@{\hspace{$ |
|                          |                                              |  |             |  |                |  |                                                                                                | 100                                                                                                    | 5.35                                       | $\mathbf{0}$                  | 4.5                                         | $\overline{2}$                   |                                                                                                    |
|                          |                                              |  |             |  |                |  |                                                                                                | 100                                                                                                    | 6.16                                       | $\mathbf{0}$                  |                                             | $\overline{3}$<br>$\overline{4}$ |                                                                                                    |
|                          |                                              |  |             |  |                |  |                                                                                                | 100                                                                                                    | 6.75                                       | $\bf{0}$<br>$\Omega$          | 3.5                                         | $\overline{4}$<br>$\mathbf{a}$   |                                                                                                    |
|                          |                                              |  |             |  |                |  |                                                                                                | 100<br>100                                                                                                    | 7.19<br>7.51                               | $\Omega$                      | 2.5                                         | 5 <sup>1</sup><br>6 <sup>°</sup> |                                                                                                    |
|                          |                                              |  |             |  |                |  |                                                                                                | 100                                                                                                    | 7.75                                       | $\Omega$                      |                                             | $\overline{7}$<br>$\overline{2}$ |                                                                                                    |
|                          |                                              |  |             |  |                |  |                                                                                                | 100                                                                                                    | 7.92                                       | $\Omega$                      | 1.5                                         | 8 <sup>°</sup>                   |                                                                                                    |
|                          |                                              |  |             |  |                |  |                                                                                                | 100                                                                                                    | 8.03                                       |                               |                                             | 9 <sup>°</sup>                   |                                                                                                    |
|                          |                                              |  |             |  |                |  |                                                                                                | 100                                                                                                    | 8.09                                       | $\Omega$                      | 0.5                                         | 10                               |                                                                                                    |
|                          |                                              |  |             |  |                |  |                                                                                                | 100                                                                                                    | 8.09                                       | $\Omega$                      |                                             | 11<br>$\Omega$                   |                                                                                                    |
|                          |                                              |  |             |  |                |  |                                                                                                |                                                                                                    |                                            |                               |                                             |                                  | $\begin{array}{r} 11 \\ \hline 12 \\ 13 \\ 14 \\ 15 \\ \hline 16 \\ 17 \end{array}$                                                                                                    |
|                          |                                              |  |             |  |                |  |                                                                                                |                                                                                                    |                                            |                               |                                             |                                  |                                                                                                    |
|                          |                                              |  |             |  |                |  |                                                                                                |                                                                                                    |                                            |                               |                                             |                                  |                                                                                                    |
|                          |                                              |  |             |  |                |  |                                                                                                |                                                                                                    |                                            |                               |                                             |                                  |                                                                                                    |
|                          |                                              |  |             |  |                |  |                                                                                                |                                                                                                    |                                            |                               |                                             |                                  |                                                                                                    |
|                          |                                              |  |             |  |                |  |                                                                                                |                                                                                                    |                                            |                               |                                             |                                  |                                                                                                    |
|                          |                                              |  |             |  |                |  |                                                                                                |                                                                                                    |                                            |                               |                                             |                                  |                                                                                                    |
|                          |                                              |  |             |  |                |  |                                                                                                |                                                                                                    |                                            |                               |                                             |                                  | $\begin{array}{r} 18 \\ 19 \\ 20 \\ 21 \end{array}$                                                                                                    |
| $\overline{\phantom{0}}$ |                                              |  |             |  |                |  |                                                                                                |                                                                                                    |                                            |                               |                                             |                                  |                                                                                                    |
| $\overline{4}$           |                                              |  |             |  | $\mathbb{F}$ : |  |                                                                                                |                                                                                                    |                                            | $\bigoplus$                   | Sheet1                                      | Sheet2                           | <b>All Districts</b>                                                                                                    |
| Ready                    |                                              |  |             |  |                |  |                                                                                                |                                                                                                    |                                            | 冊                             | 凹                                           |                                  | $+ 100%$                                                                                                    |

<span id="page-24-0"></span>Figure 1.26 Exported data in MS Word